平成 27 年 3 月 6 日

1. ダウンロードファイルを解凍します。

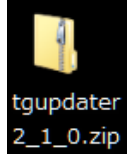

※Windows XP の方:

ダウンロードした

「tgupdater2\_1\_0.zip」をダブルクリックし ます。

## ※Windows Vista, Windows 7 の方:

- ①ダウンロードした
	- 「tgupdater2\_1\_0.zip」を右クリックし, [す べて展開(T)...]を選択します。

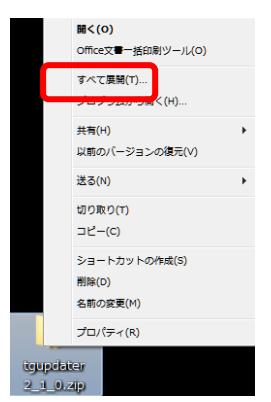

②展開先のフォルダを指定し, [展開(E)]ボ タンをクリックします。

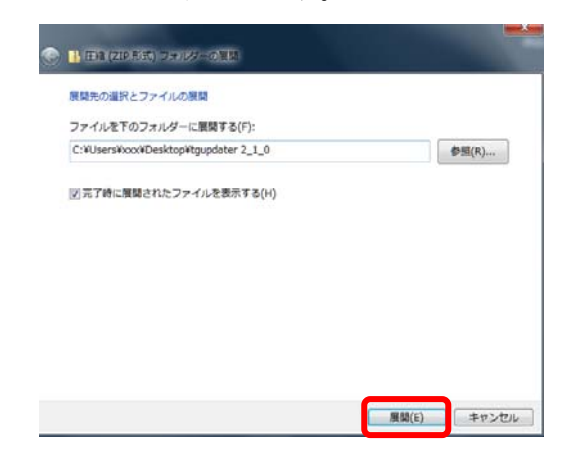

2. [tgupdater2 1 0]フォルダが作成され, [setup.exe]ファイルができます。

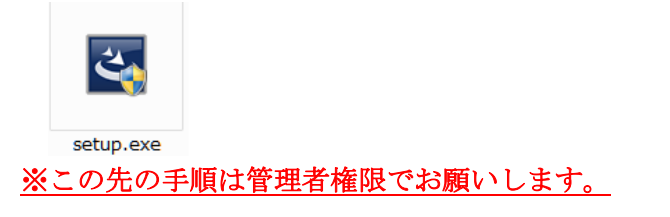

- 3. [setup.exe]をダブルクリックします。
- 4. 問題 D.B. T-GAUSS 用の InstallSheild ウィザ ードへようこそ画面で, [次へ(N) >]をクリック します。

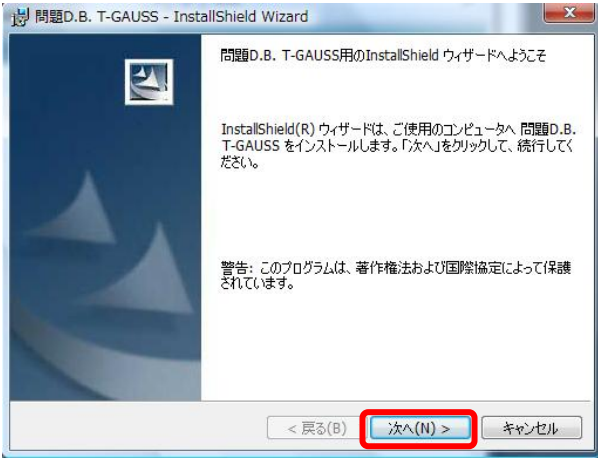

5. 使用許諾契約画面で, [使用許諾契約の条項に 同意します(A)]を選択し,[次へ(N) >]をクリッ クします。

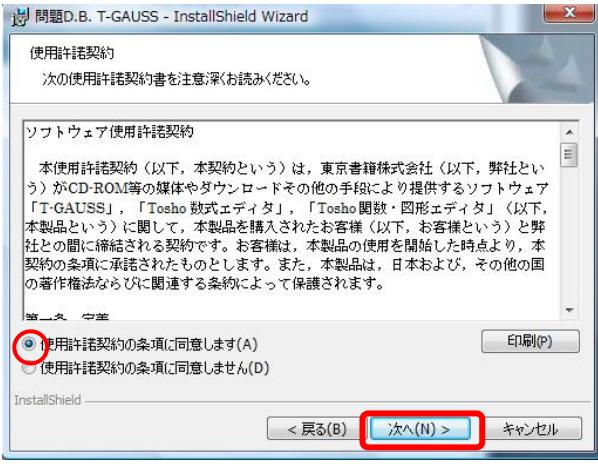

6. 画面に従い, [インストール(I)]をクリックし

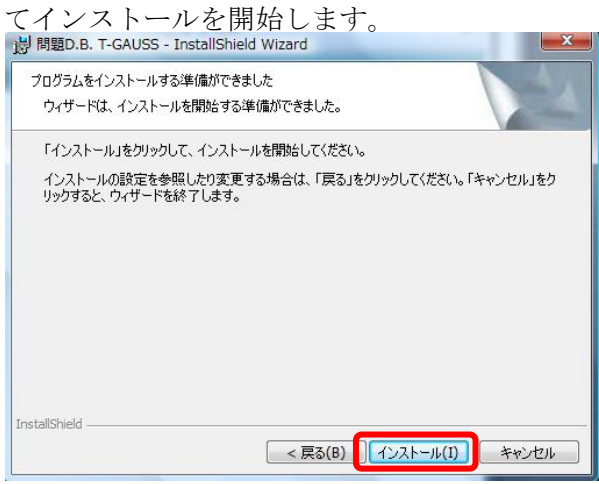

7. インストールが完了すると, 下記の画面が表 示されます。 [完了]をクリックして終了です。

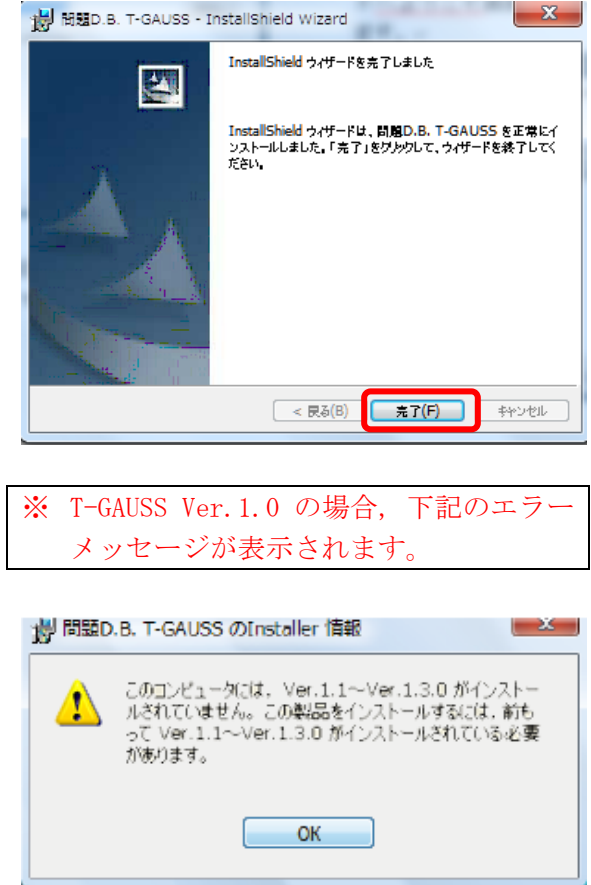

8. T-GAUSS Ver.2.1.0 初回起動時の対応について 初回起動時に Ver.2.1.0 の起動確認の[アラー ト]が表示されます。[はい(Y)]を選択してくだ さい。

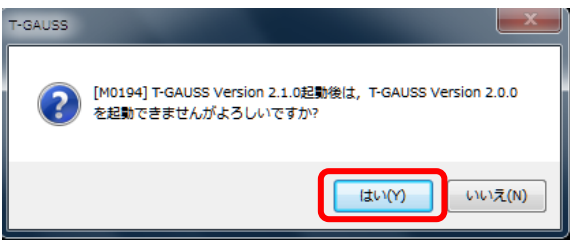

T-GAUSS が起動します。